## <span id="page-0-1"></span>**Add user to field depending on selected options**

On this page

[Configuration](#page-0-0) | [Related use cases](#page-1-0)

#### Use case

**Set a User Picker field** with one or several users according to the **options selected in several fields**.

In this use case, the options will be Fruit and Apple in two Select List (single choice) custom fields.

#### **Configuration** රැ

<span id="page-0-0"></span>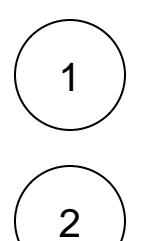

Add the [Update field based on rules](https://apps.decadis.net/display/JWTSDC/Update+field+based+on+rules) to the transition of your choice.

**Source field** Choose **Summary**

> Although it is necessary to choose one, this field is not relevant in this use case. We will set it to **Summary** for demonstration purposes.

# 3

#### **Target field**

Select **a User Picker custom field.**

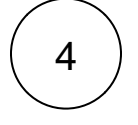

#### **Rules**

**Add one rule for every possible combination** of the fields, assuming that none of the fields can be left blank.

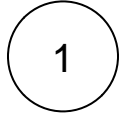

Select **Logical expression**

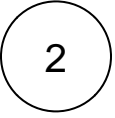

#### **Expression**

For every rule, **evaluate the different possibilities** with appropriate logical expressions like the following one.

"Fruit" = %{issue.cfaaaaa} and "Apple" = %{issue.cfbbbbb}

Please, replace the field codes %{issue.cfaaaaa} and %{issue.cfbbbbb} with the ones from the appropriate fields before testing the post function.

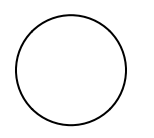

#### **Target field value**

**Enter the username** of the user that should be assigned to the ticket when the logical expression is true.

user.one

### Add several users

If you need to **add several users** to a User Picker (multiple choices) field, select the option **Evaluate all rules** and **add a plus sign "+" before every target field value**.

+ user.one

Every user that has an associated matching rule will be added to the field.

<span id="page-1-0"></span>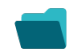

### Related use cases

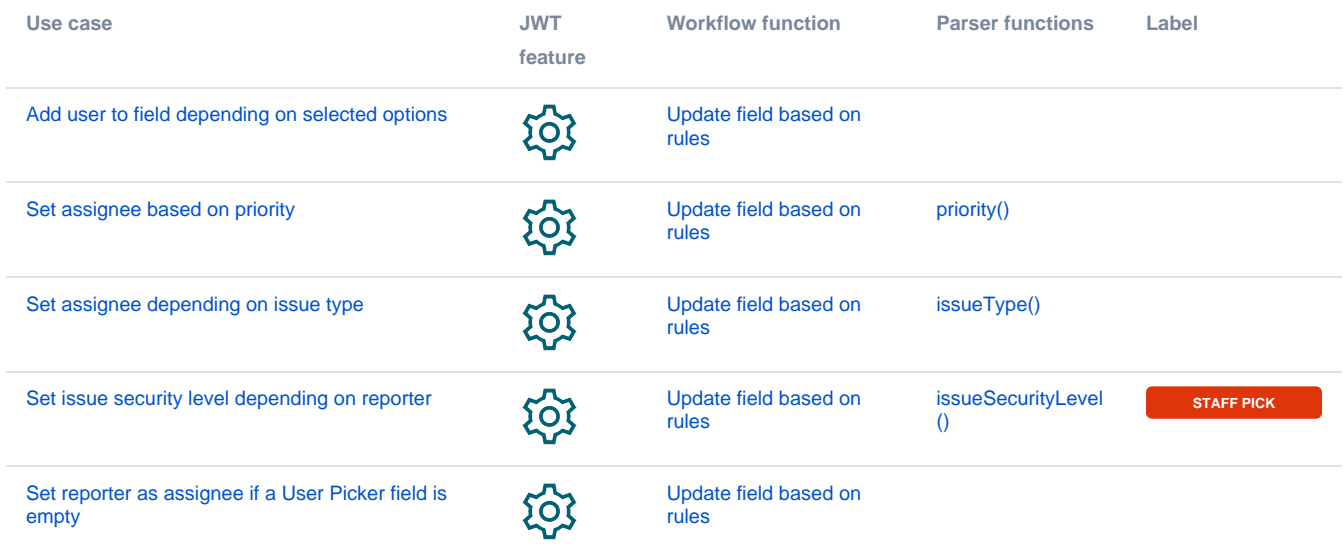

If you still have questions, feel free to refer to our [support](https://apps.decadis.net/display/DECADIS/Support) team.